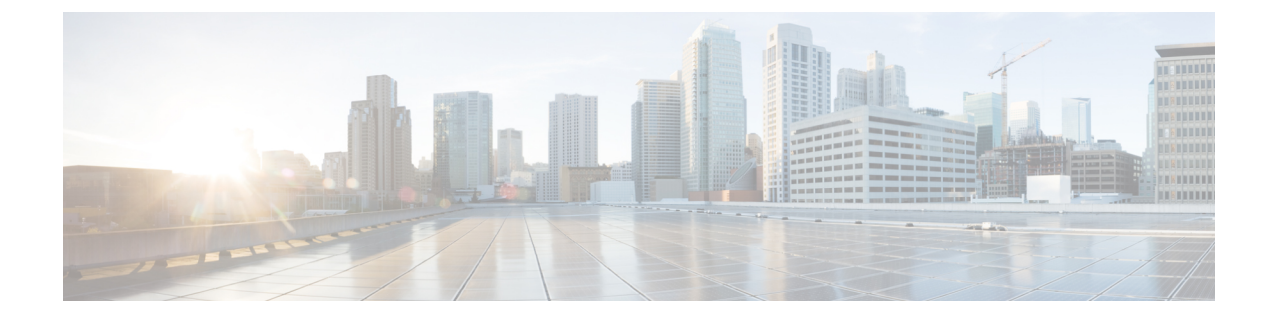

## アップグレード後の作業

- アップグレードが完了したことの確認 (1 ページ)
- スナップショット スケジューラを有効にする(オプション) (2 ページ)
- HyperFlex ソフトウェア暗号化を有効にする (2 ページ)

## アップグレードが完了したことの確認

ステップ **1** Cisco UCS Manager にログインして、保留中のサーバ アクティビティが HX ノードに存在しないことを確 認します。

> **[**サーバ(**Servers**)**]** タブ > 、**[**サーバ(**Servers**)**]** > **[**保留中のアクティビティ(**Pending Activities**)**]** タブ で、すべてのサーバ アクティビティを確認してください。

ステップ **2** HX ノードが、期待されるファームウェア バージョンに一致することを確認します。

Cisco UCS Manager で、**[**機器(**Equipment**)**]** > **[**ファームウェア管理(**Firmware Management**)**]** > **[**インス トールされたファームウェア(**Installed Firmware**)**]** タブを選択し、正しいファームウェア バージョンで あることを確認します。

ステップ **3** SSH を介していずれかのコントローラ VM にログインします。

# ssh admin@controller vm ip

ステップ **4** HyperFlex Data Platform バージョンを確認します。

# hxcli クラスタ バージョン

Cluster version: 4.5(1a) Node hx220-m5-node1 version: 4.5(1a) Node hx220-m5-node3 version: 4.5(1a) Node hx220-m5-node3 version: 4.5(1a) Node hx220-m5-node4 version: 4.5(1a)

ステップ **5** HX ストレージ クラスタがオンラインであり、正常な状態であることを確認します。

# hxcli cluster info|grep -i health

Sample output: healthstate : healthy state: healthy storage cluster is healthy

ステップ **6** (HX Connect アップグレードのみ)アップグレードが完了し、成功したことを確認します。

stcli cluster upgrade-status Nodes up to date: [HX-Cluster, HX-Node-1(1.1.1.1), HX-Node-2(1.1.1.2), HX-Node-3(1.1.1.3)] Cluster upgrade succeeded.

ステップ **7** 使用するブラウザ インターフェイスごとに、キャッシュを空にしてブラウザ ページをリロードし、HX Connect のコンテンツを更新します。

## スナップショットスケジューラを有効にする(オプショ ン)

アップグレードを開始する前にスナップショットスケジューラを無効にしていた場合は、ここ でスケジュールを有効にします。HyperFlex クラスタ IP に SSH で接続し、コマンド *stcli snapshot-schedule –enable* snapshot schedule を実行します。

## **HyperFlex** ソフトウェア暗号化を有効にする

HyperFlex ソフトウェア暗号化は、保存データのファイル レベルのエンドツーエンド AES 256 ビット暗号化を提供します。HyperFlexソフトウェア暗号化の機能を活用して、ドライブ、サー バー、またはクラスタ全体などのデバイスの窃盗からデータの機密性を保護できます。暗号化 キーは、Intersight SaaSとIntersight仮想アプライアンスの両方で利用可能なIntersight Key Manager によって安全にリモートに保存されます。

クラスタでHyperFlexソフトウェア暗号化を有効にするには、HX DataPlatformおよびIntersight のライセンス要件を満たしていることを確認してください。『Cisco HyperFlex Systems 注文お よびライセンシング ガイド』を参照してください。[https://www.cisco.com/c/en/us/td/docs/](https://www.cisco.com/c/en/us/td/docs/hyperconverged_systems/HyperFlex_HX_DataPlatformSoftware/b_Cisco_HyperFlex_Systems_Ordering_and_Licensing_Guide.html) [hyperconverged\\_systems/HyperFlex\\_HX\\_DataPlatformSoftware/b\\_Cisco\\_HyperFlex\\_Systems\\_Ordering\\_](https://www.cisco.com/c/en/us/td/docs/hyperconverged_systems/HyperFlex_HX_DataPlatformSoftware/b_Cisco_HyperFlex_Systems_Ordering_and_Licensing_Guide.html) and Licensing Guide.htmlライセンス要件が満たされていることを確認した後、HyperFlex ソフ トウェア暗号化を有効にするには、MyCiscoEntitlementから暗号化パッケージをダウンロード し、パッケージをインストールしてから、Intersight からの暗号化を有効にする必要がありま す。詳細については、HyperFlex [ソフトウェア暗号化](https://intersight.com/help/saas/resources/hyperflex_software_encryption#overview)を参照してください。

翻訳について

このドキュメントは、米国シスコ発行ドキュメントの参考和訳です。リンク情報につきましては 、日本語版掲載時点で、英語版にアップデートがあり、リンク先のページが移動/変更されている 場合がありますことをご了承ください。あくまでも参考和訳となりますので、正式な内容につい ては米国サイトのドキュメントを参照ください。